### U3A FOSS Group

#### Virtual Machines

Nick Prudden

November 2019

## What is a virtual machine

- The following comprehensive summary is taken from Microsoft, who are now a big provider:
	- A virtual machine is a computer file, typically called an image, that behaves like an actual computer. In other words, a computer is created within a computer.
	- It runs in a window, much like any other program, giving the end user the same experience on a virtual machine as they would have on the host operating system itself.
	- Multiple virtual machines can run simultaneously on the same physical computer.
	- For servers, the multiple operating systems run side by side with a piece of software called a hypervisor to manage them, while desktop computers typical employ one operating system to run the other operating systems within its program windows.
	- Each virtual machine provides its own virtual hardware, including CPUs, memory, hard drives, network interfaces and other devices.
	- The virtual hardware is then mapped to the real hardware on the physical machine

### Saying the same in pictures

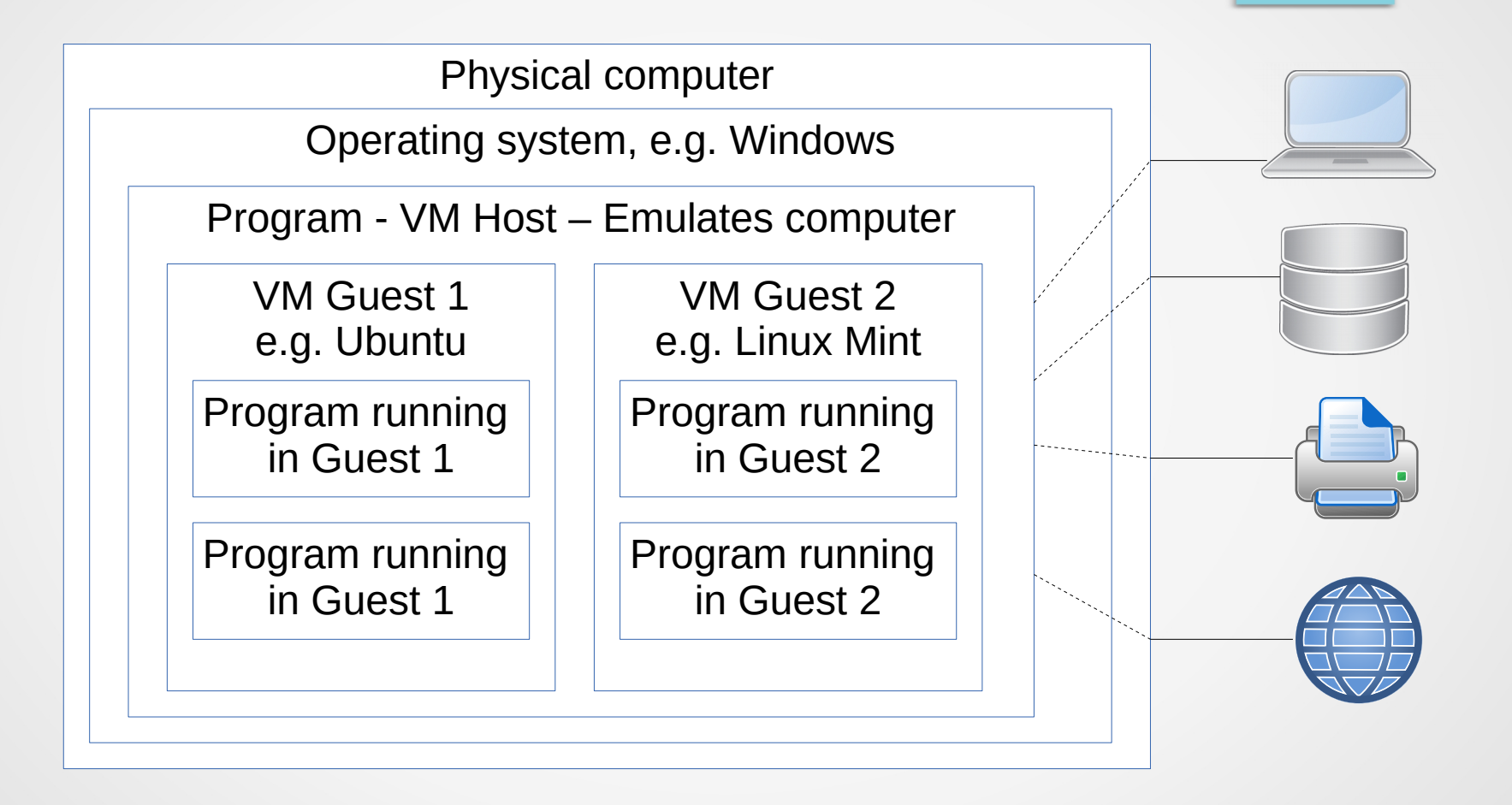

#### Why would I use a VM?

- Again, Microsoft provide a good summary:
	- The quest virtual machine is sandboxed from the rest of the system
	- The software inside a guest virtual machine can't escape or tamper with the computer itself.
	- This gives an ideal environment for testing other operating systems including:
		- beta releases
		- accessing virus-infected data
		- running software or applications on operating systems they weren't originally intended for.
- I would add some more concrete use cases:
	- Try out different Linux distros
	- Run Windows and Linux on same PC, without dual boot
	- Run Windows and Linux apps at the same time
	- Try out risky changes without putting system at risk
	- Do things without leaving footprints on main computer
- For a business, why run expensive physical servers when you can rent a VM environment in the cloud
	- Upgrades, disaster recovery, data distribution, etc are much easier

### How do I go about it? (part 1)

- **VM Host environment** 
	- VMWare primarily for commercial use
	- **VirtualBox** Base package is FOSS, simple to use
	- KDE, QEMU (Linux only)
- **VM Guest environments** 
	- Can install your environment of choice from scratch
	- Much easier to download a pre-built environment
	- **osboxes.org** offers scores of Linux distributions

## How do I go about it? (part 2)

- Download and install VirtualBox on host computer
	- https://www.virtualbox.org/wiki/Downloads
		- Choose Windows or Linux as appropriate
		- No need for the Extension pack
	- A few prompts need to be okayed, but basically straightforward
- Download quest image of your choice from here:
	- https://www.osboxes.org/virtualbox-images/
- Or you can download your own distribution file or Windows ISO file, and install it on the virtual computer

# How do I go about it? (part 3)

- Run VirtualBox and create a new VM
- The steps are described very clearly here:
	- https://www.osboxes.org/guide/
- For now, we will just apply the steps corresponding to the first three screenshots, which are sufficient to create a working VM.
- There is a missing step at the start of the third screen
- We need to decompress and transfer our downloaded image into a suitable location
	- Note that you need a program like 7zip (available for Windows and Linux) to decompress the VM image from the .7z container that downloads
	- Virtualbox expects the image to be in a location like:
		- C:\Users\*username*\VirtualBox Vms\*osname*\Snapshots
	- But you can point it elsewhere

# Getting it working well

- It is now easy to boot up your VM from inside VirtualBox
- This brings you to a login prompt, but what is the password?
	- All osboxes images are configured with User: osboxes.org, Password: osboxes.org
- Now we can log in, run programs, etc.
	- Try accessing the internet
	- Running a text editor
- However, copy and paste does not yet work outside of the quest environment
	- This is easily fixed using Guest Additions
		- Mount the Guest Additions CD
		- From a shell, run sudo /media/cdrom/VboxLinuxAdditions.run
		- Enable bidirectional shared clipboard in Virtualbox Devices menu
	- May need to reboot the VM
- How to access files in host environment?
	- With VM running, go to Virtualbox Devices menu, select USB, then click on your memory stick
	- Should automatically mount within the VM
	- Files can now be read and written to the memory stick

# Saving the VM, moving the VM

- When you have finished with the VM
- In the Virtualbox menu, File, Close
	- Offers 3 choices:
		- Power off
		- Send shutdown signal
		- Save machine state
- In all cases, the machine is shut down, and the image file is updated
- The save state is interesting, as you can save the VM in mid execution, then resume later with no need to exit running programs etc.
	- Everything is saved, as the program state, memory state etc is all saved in the image file
- You can move image files easily between different hosts
	- Just create a new VM on the new host as before, and give it the transferred image file to run from